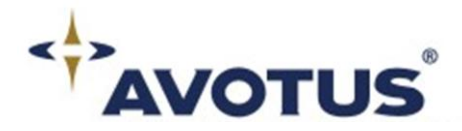

## Rates and Tariffs via the Web

- **1. The web client is located at<http://www.avotus.com/avotusrates/>**
- **2. We have designated the customer # number or in some cases the Serial number as the Login ID.**
- **3. For the Password the key code is required. The format is uppercase and included all spaces.**

**Please note that the Serial Number and Keycode can be found on the front of the products CD jewel case or the packing slip.** 

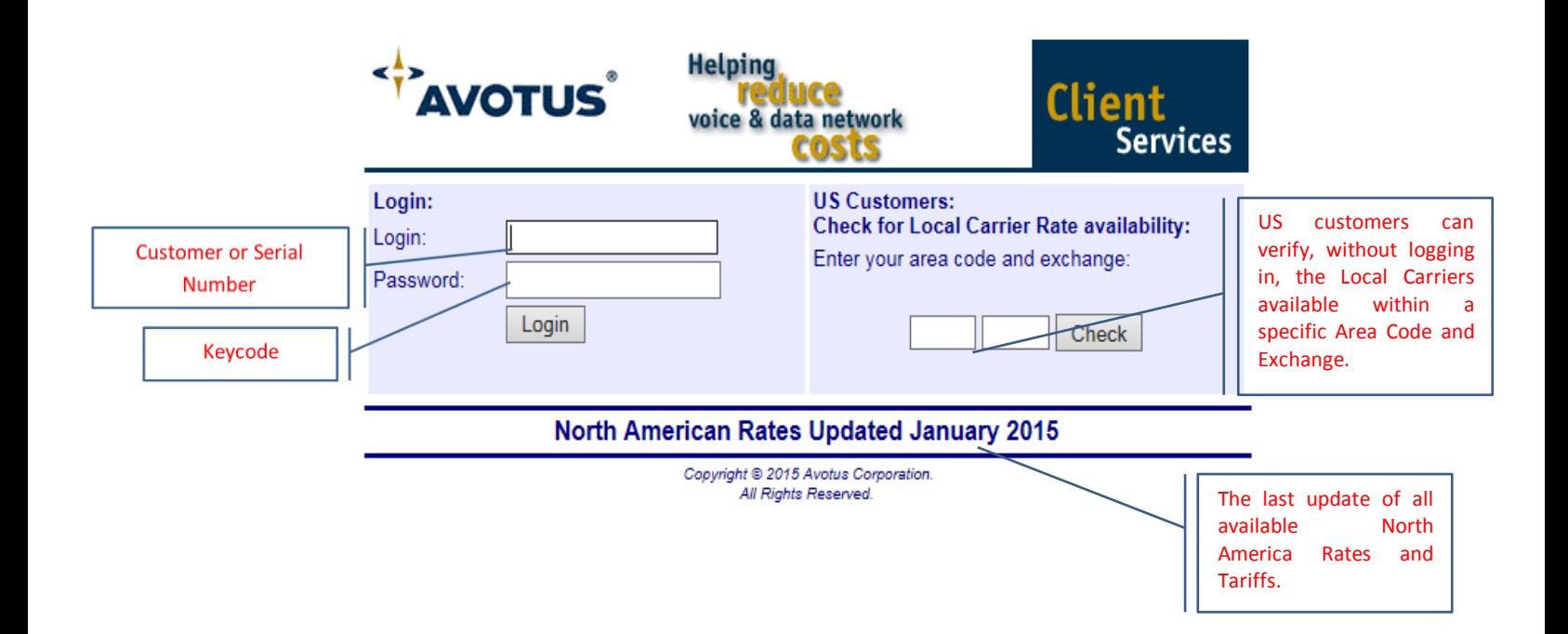

# List of Options Available

### **North American Customers**

#### **Download North American Files**

**1. Select the site that you wish to download rates for. Press the NEXT button.**

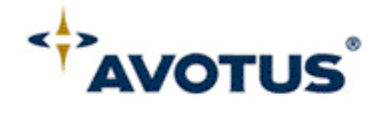

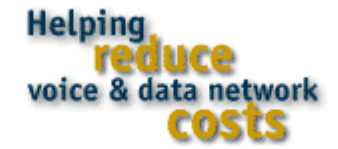

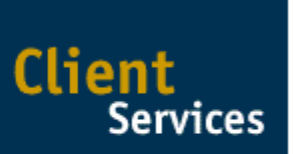

Select the site that you wish to download rates for:

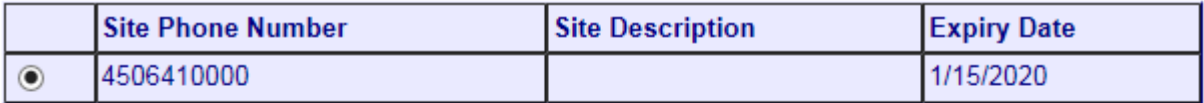

**Next** Main Menu

> Copyright @ 2015 Avotus Corporation. **All Rights Reserved**

**2. What product are you downloading these rated for? (Please select one), press NEXT button.**

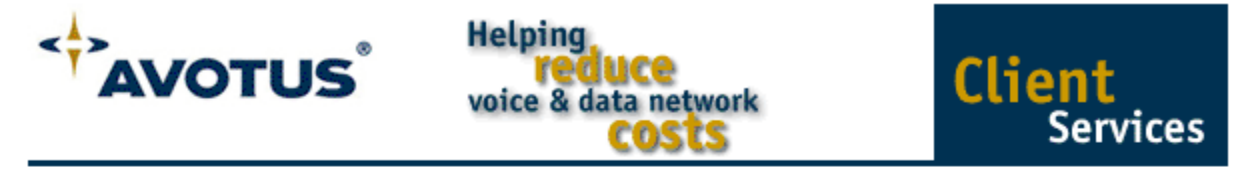

What product are you downloading these rates for? (Please select one.)

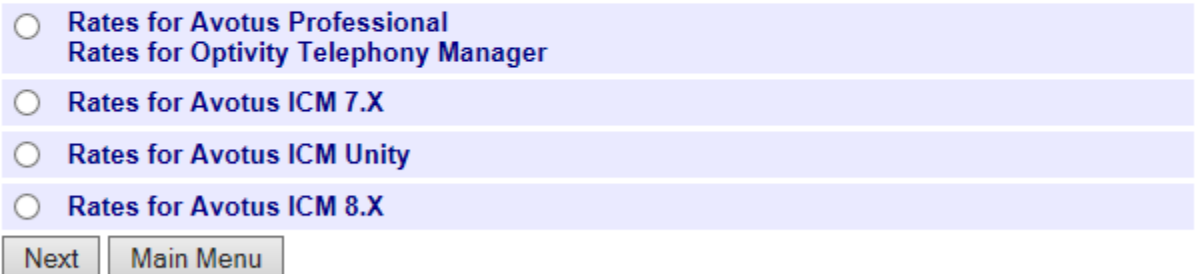

Copyright @ 2015 Avotus Corporation. All Rights Reserved.

- **3. Select your local calling plan.**
- **4. Then select your National Carrier by selecting the appropriate button and then select your calling plan from the corresponding drop down list. Press the NEXT button.**

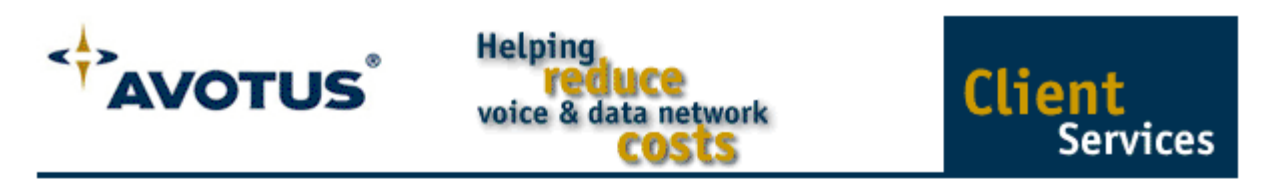

#### **Rate Information**

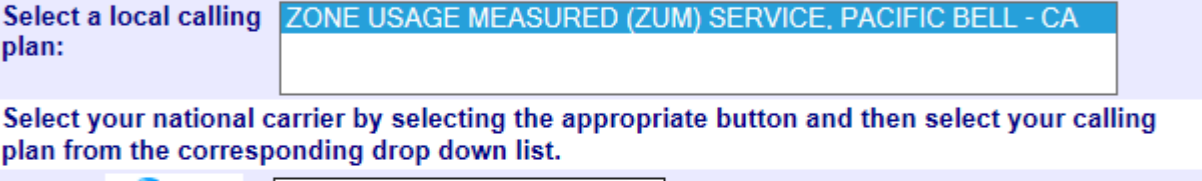

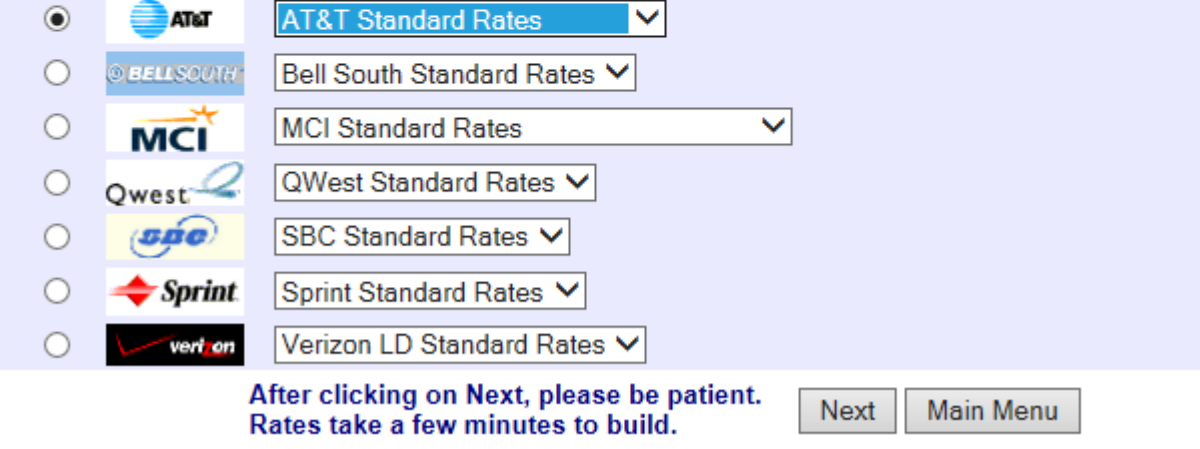

Copyright @ 2015 Avotus Corporation. All Rights Reserved.

**5. The following shows the Central Office Names that belong to the price band for your local rates, for US customers only. Click on NEXT.**

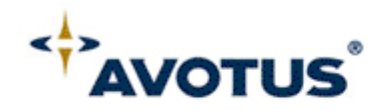

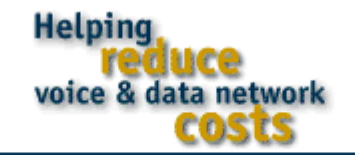

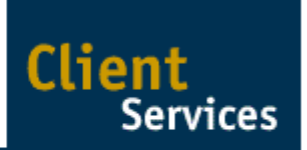

- Please wait while your files are generated.
- This process can take several minutes. ٠
- Please click on the "Next" button to continue.

#### Local Tables

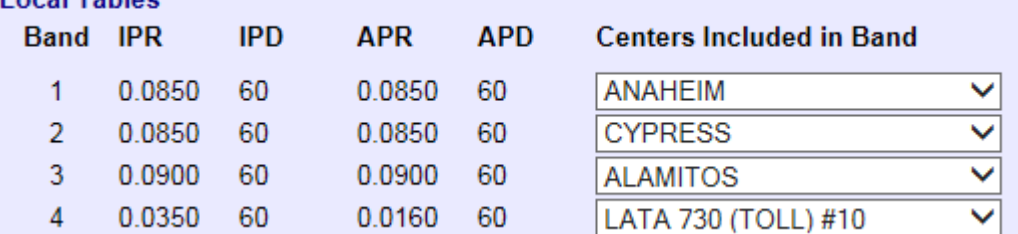

**6. Please click on the link to download your file, which includes your Rates and Location Books.**

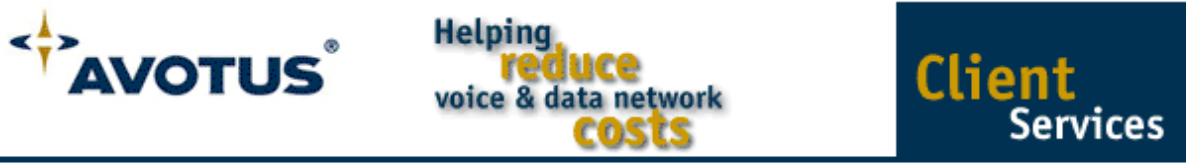

Please click on the link below to download your file.

Click here to download your Update file

Once you have downloaded the Update file, double-click on it to run the update program.

Main Menu

Logout

Copyright @ 2015 Avotus Corporation. All Rights Reserved.

**7. Once you have completed the download, close any occurrence of the Avotus Software, and then double-click the Update File, to run the update program.**

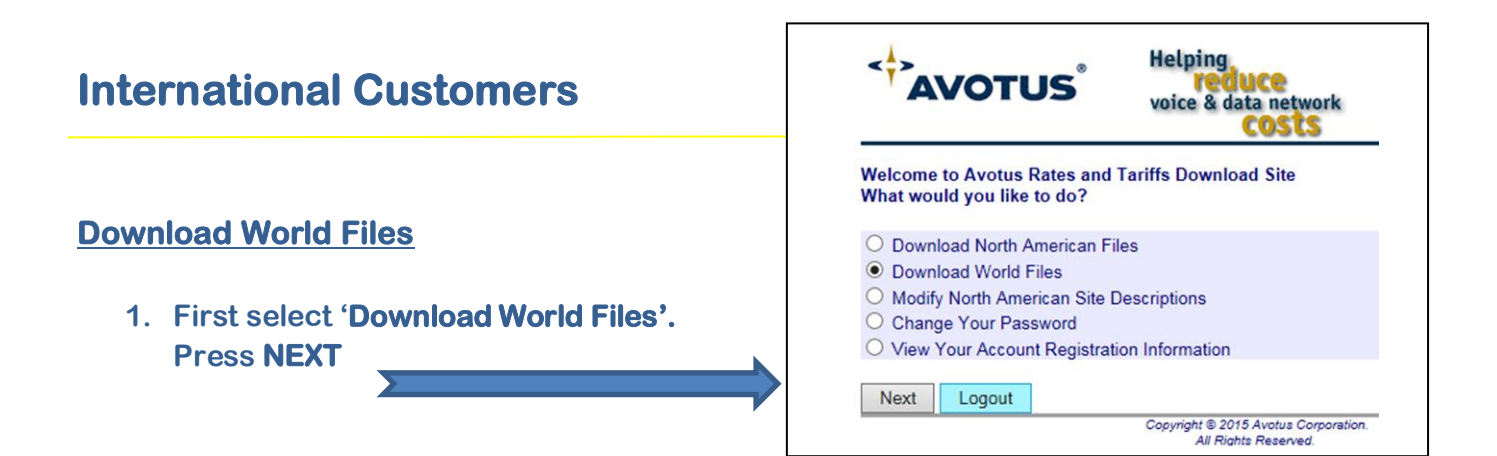

**2. Select the Site that you want to download a country and telephone company for. Press the NEXT button.**

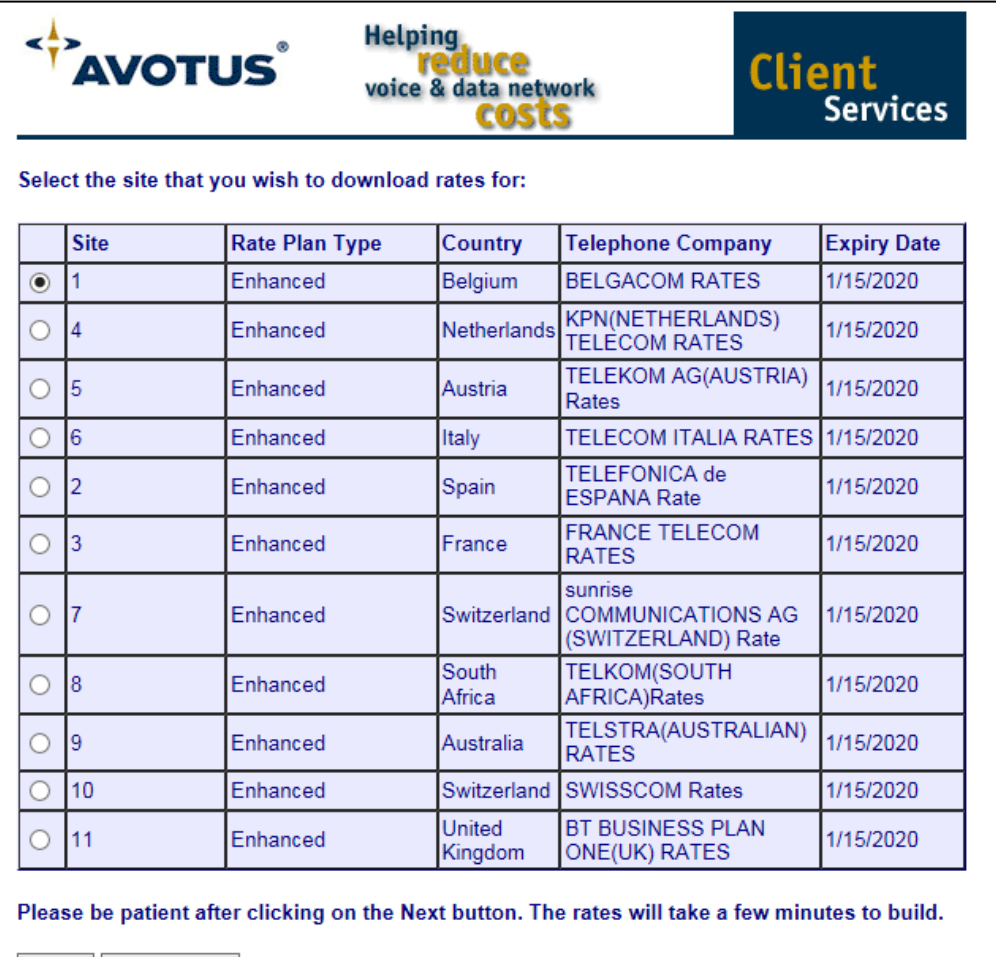

Next | Main Menu

Copyright @ 2015 Avotus Corporation. All Rights Reserved.

**3. Select the product for which the downloaded rates apply.**

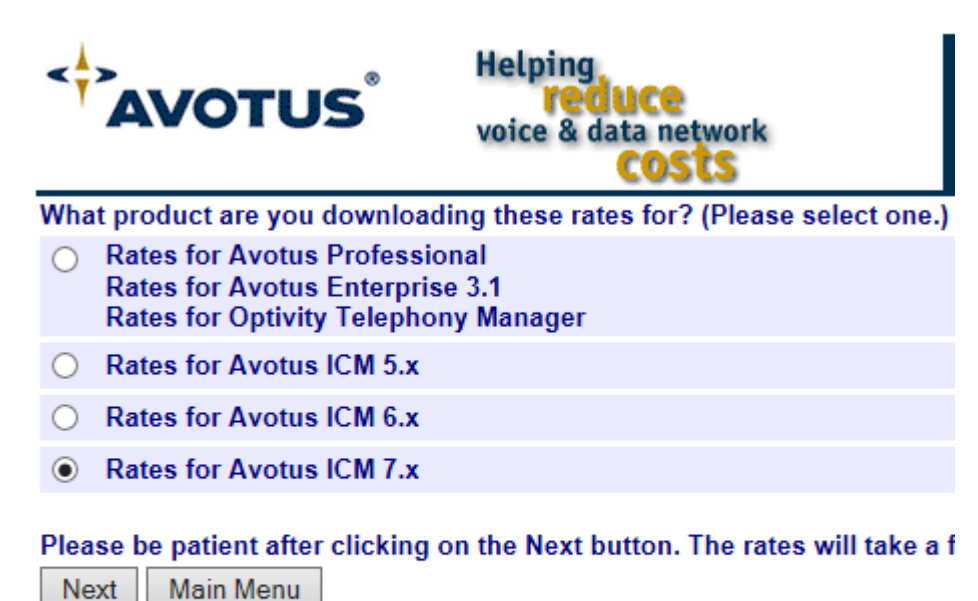

**1. Please click on the link to download your file, which includes your Rates and Location Books.**

Copyright @ 2015 Avotus Corporation. All Rights Reserved.

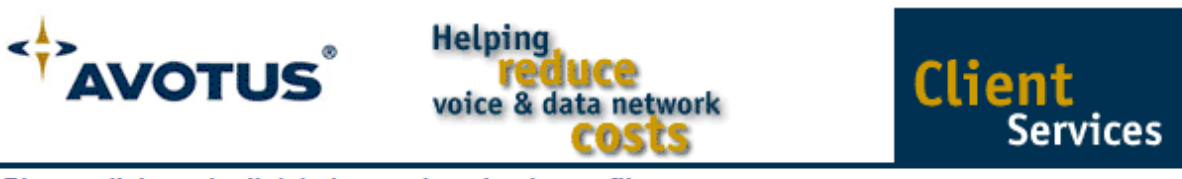

Please click on the link below to download your file.

Click here to download your Update file

Logout

Once you have downloaded the Update file, double-click on it to run the update program.

Main Menu

Copyright @ 2015 Avotus Corporation. All Rights Reserved.

**4. Once you have completed the download, close any occurrence of the Avotus Software, and then double-click the Update File, to run the update program.**

#### **Modify North American Site Description**

**1. You may enter a description of up to 30 characters for each site.**

#### **Change Your Password**

**1. Please enter the required information and click the SAVE button to save your changes or click the CANCEL button to keep your old password.**

#### **View Your Account Registration Information**

**At this point you could review the information we have regarding your address and phone numbers.**

**Any changes to your account, please inform Avotus of this.**